#### **Metrc Support Bulletin**

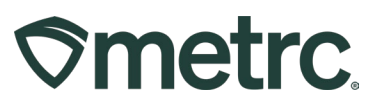

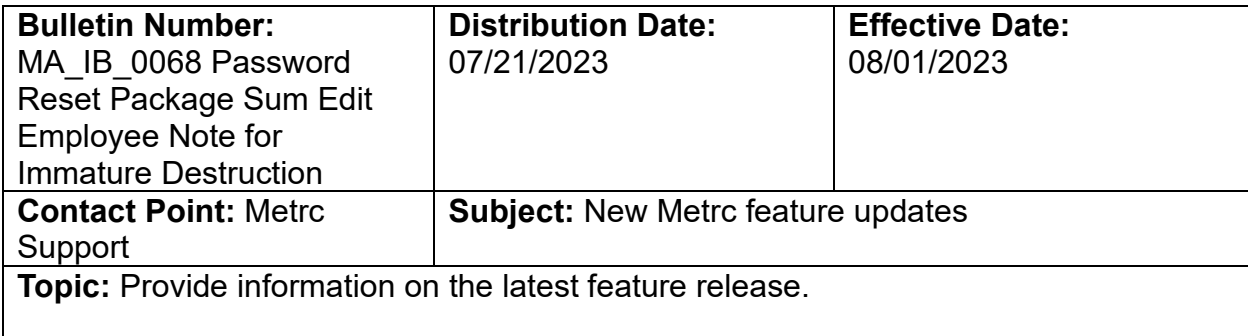

Greetings Metrc® users,

Metrc is pleased to provide information on the latest system enhancement that will be deployed to the Massachusetts environment on August 1<sup>st</sup> and includes updates to:

- Plants Destroyed Note
- Immature Plants Grid
- Password Reset Fix and Self-serve guidance
- Package Sum Button

Please read on for more information regarding this new functionality.

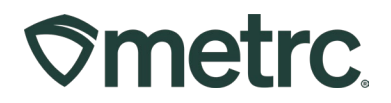

## **Updated Feature: Destroy Immature Plants**

A Note is now required on the Destroy Immature Plants action window, regardless of what Reason is selected from the dropdown. The note was previously a standard requirement on all plant destruction reporting events and this update will require the note once again as it was originally required. The Note provides users with the ability to input further details during the destruction process. As of August 1<sup>st</sup>, a note entry will be required, and a prompt will appear if a note is not entered as shown in **Figure 1.**

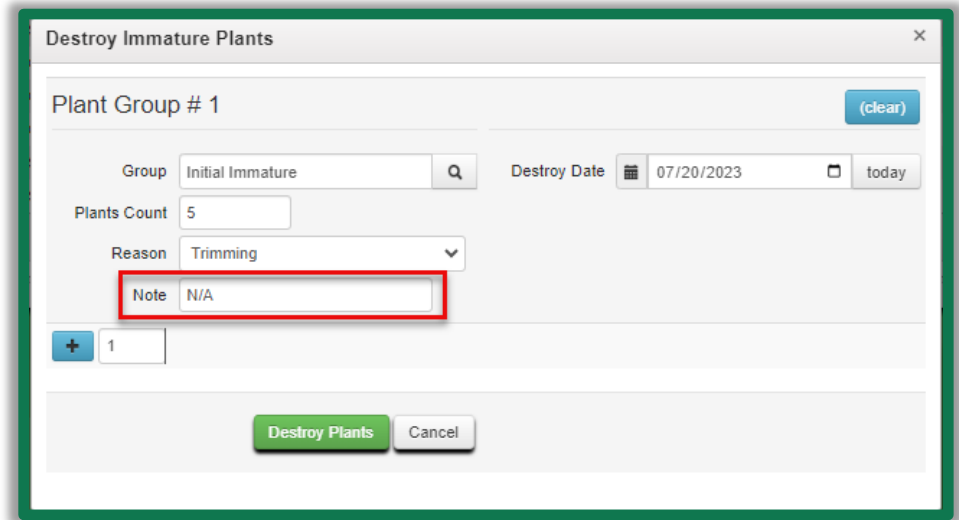

**Figure 1: Destroy Immature Plants Required Notes Field**

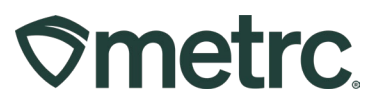

# **Updated Feature: Immature Plant Grid**

An update is being made for users who have access to the Immature Plants section in Metrc related to the packaged and destroyed columns representing plant counts.

Previously, users would see the packaged and destroyed plant counts update for all plants sourced from the immature plant batch. Now, users will see the packaged and destroyed columns representing the plant counts updated directly within the immature plant grid – **see Figure 2.**

**Note:** Immature plants packaged and destroyed columns will be updated to reflect the accurate count information to mirror the changes.

| On Hold<br>Inactive<br>Immature                      | On Hold<br>Inactive<br>Vegetative<br>Flowering            | Additives                  | Waste                 | On Hold<br>Harvested | Inactive                |                     |          |                  |                |
|------------------------------------------------------|-----------------------------------------------------------|----------------------------|-----------------------|----------------------|-------------------------|---------------------|----------|------------------|----------------|
| <b>Split Plantings</b><br><b>Create Packages</b>     | <b>Change Strains</b><br><b>Change Location</b><br>Rename | <b>Change Growth Phase</b> | <b>Destroy Plants</b> |                      | <b>Record Additives</b> | <b>Record Waste</b> |          |                  |                |
| Group                                                | Strain                                                    | Location                   | $T$ Type              | $\vdots$ Hold<br>÷   | Plants                  | $\vdots$ Tracked    | Packaged | : Destroyed<br>÷ | Source Package |
| Blue Dream 2.28.19                                   | Double Quarter Pounder With Cheese                        | Clone Room                 | Clone                 | No                   | 19                      | 5                   |          | 20               |                |
| ABCDEF012345670000014866                             | Mass Test                                                 | Clone Room                 | Clone                 | No.                  | 70                      | 21                  |          | $\circ$          |                |
| Seeds Test                                           | <b>Test Strain 5</b>                                      | Clone Room                 | Seed                  | <b>No</b>            | 2,100                   | $\bullet$           |          |                  |                |
| $\blacktriangleright$ Seeds Test                     | Test Strain 5                                             | Test Room 6                | Seed                  | No.                  | 2.099                   | $\bullet$           |          | $\circ$          |                |
| $\blacktriangleright$ Initial Immature               | Metro Bliss                                               | Flower Aisle 2             | Clone                 | No.                  | 25                      | $\bullet$           |          |                  |                |
| F Test Group                                         | Purple Kush                                               | Test Room 3                | Clone                 | <b>No</b>            | 147                     | 3                   |          | $\mathbf{0}$     |                |
| First Group 2                                        | Metro Bliss                                               | <b>Test Room</b>           | Clone                 | <b>No</b>            | 40                      | $\bullet$           | 10       |                  |                |
| Flo Seed 7/10/2017                                   | Flo                                                       |                            | Seed                  | <b>No</b>            | 13                      | 101                 |          | $\circ$          |                |
| Metro Bliss Seed 6/15/2017                           | Metro Bliss                                               |                            | Seed                  | No                   | 40                      | 249                 |          |                  |                |
| $\blacksquare$<br>(A)<br>of 1<br>$ 4 $ $4$<br>Page 1 | 20 • rows per page                                        |                            |                       |                      |                         |                     |          |                  |                |

**Figure 2: Immature Plant Grid Packaged and Destroyed Columns**

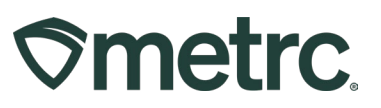

### **Password Reset Fix and Self-serve Guidance**

When resetting your password, the password must meet a minimum set of requirements to be accepted by the system. Previously, if you entered a password that did not meet the requirements, you were redirected to a screen that read "An error occurred" with no further information on what the error was or how to correct it. Now, when you enter a password that does not meet the requirements, you will receive a pop-up window notifying you the password does not meet the requirements. The minimum requirements for an acceptable password are:

- At least eight characters
- A combination of uppercase *and* lowercase letters
- At least one number
- At least one special character (e.g.  $\langle \mathcal{Q}, \mathcal{H}\rangle$ \$%^&\*)

Metrc makes it easy for users to reset their passwords without the need to contact support for assistance. On the login page, click the link with a white gear icon next to it that reads Can't access your account? Reset your password as seen in **Figure 1.** 

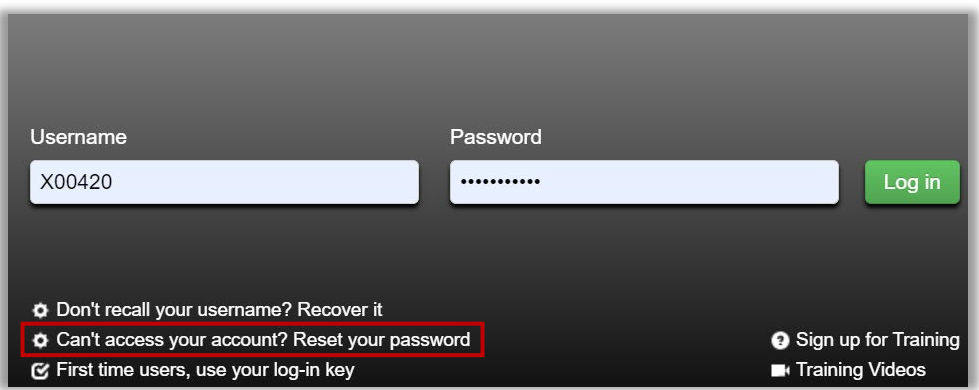

**Figure 1: Link to reset password** 

You will be redirected to a page requesting your Username and E-mail. Fill these in and click the green Next button as seen in **Figure 2.** 

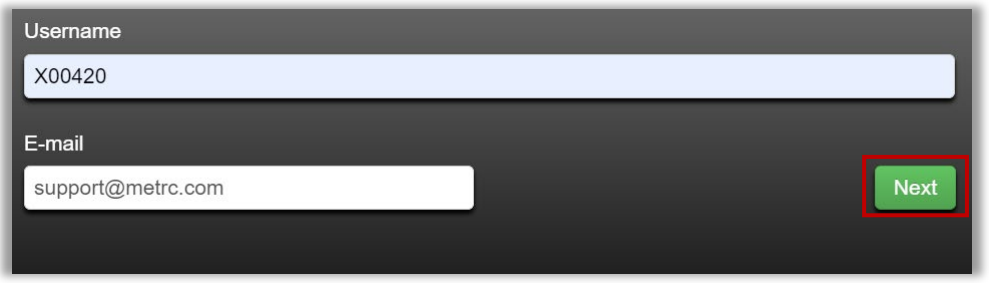

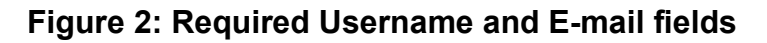

#### **Metrc Support Bulletin**

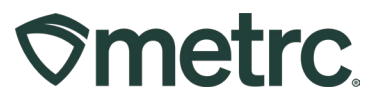

To ensure that your account is only reset by you, the final step in the password reset process requires you to answer your security question. Answer the question correctly and click the green Reset password button to complete the process as seen in **Figure 3.** 

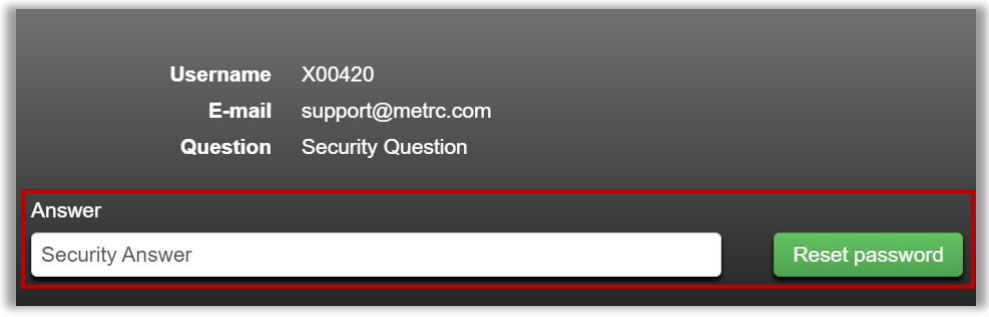

**Figure 3: Security Answer Field to verify reset**

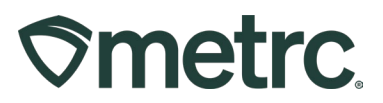

### **Package Sum Button**

The auto-sum function is now operating correctly. This optional feature within the New Packages action window allows users who create new packages to automatically sum the quantities from the selected source package(s). When using the auto-sum feature, users can also toggle between any selectable unit of measure so long as the source package(s) have a compatible unit of measure (Weight, Count, or Volume).

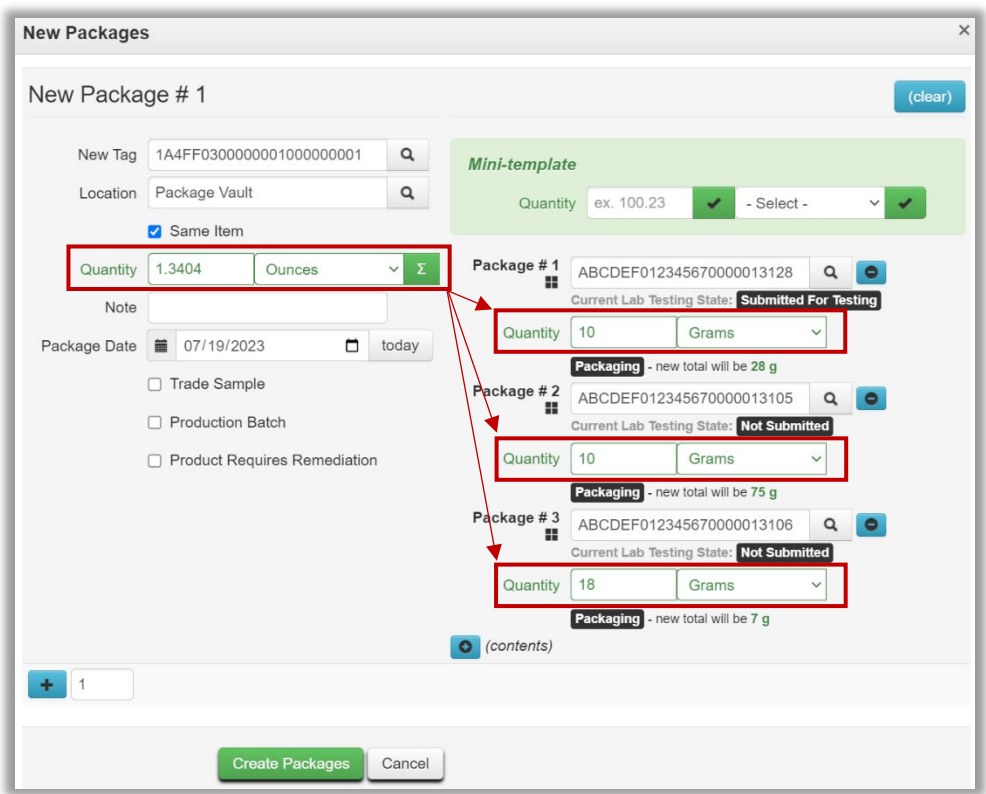

#### **Figure 4: Auto-sum functionality in New Packages action window**

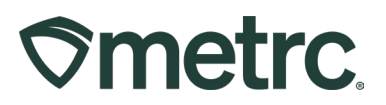

#### **Editing Unlicensed Employees across multiple Facility Licenses**

When editing an unlicensed employee, the action window has been updated to list all available facilities for which the update will be applied. While the functionality to add both Licensed and Unlicensed employees has existed within the system, when Editing an Unlicensed employee, the action window previously did not have the list of facilities available to apply the changes to. **Figure 5** shows the updated action window.

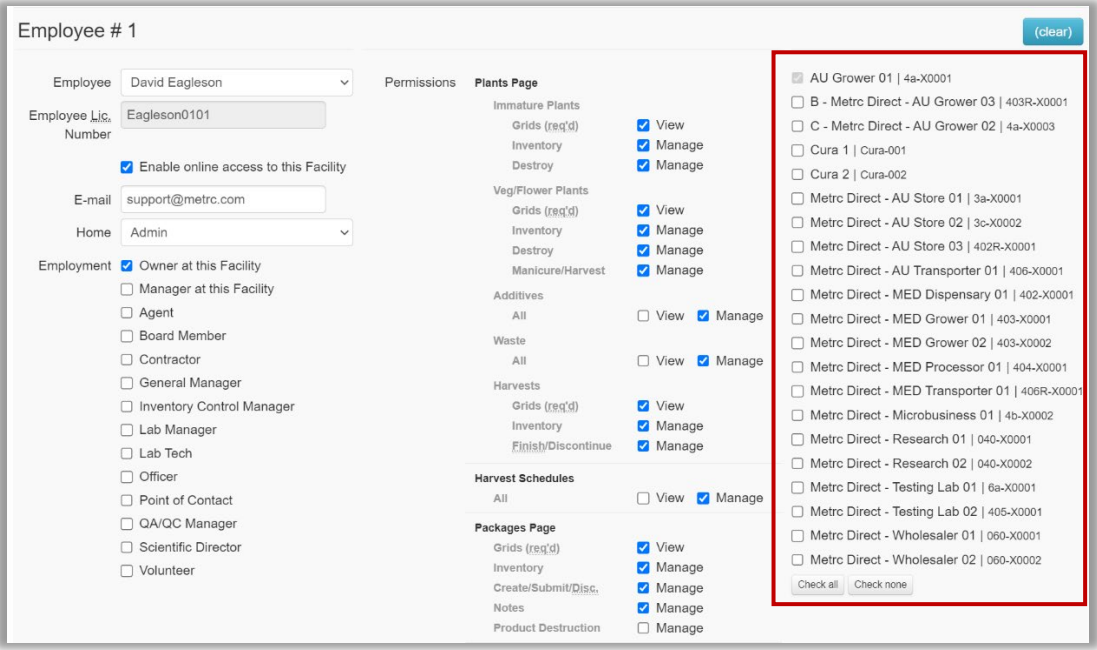

**Figure 5: Updated Facility List for Editing Unlicensed Employees**

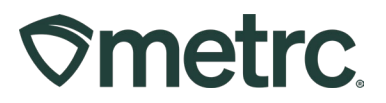

# **Additional resources and Metrc Support**

Additional resources are available in Metrc in the Support dropdown located in the upper right corner of the navigational toolbar and can be utilized to access the Metrc Manual/User Guide, the State Supplemental Guide, and other helpful information. **See Figure 3.**

In addition, on-demand training is available in Metro Learn, an interactive learning management system, and the [Metrc Knowledge Center,](https://support.metrc.com/hc/en-us/restricted?return_to=https%3A%2F%2Fsupport.metrc.com%2Fhc%2Fen-us) a portal that provides ondemand access to various resource materials, including past bulletins and other helpful links.

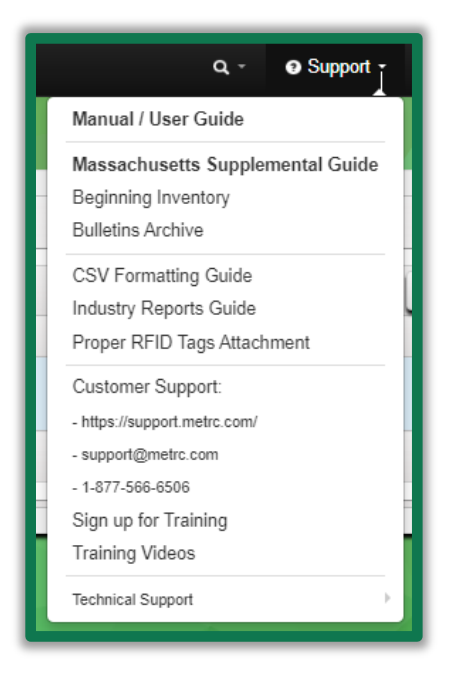

**Figure 3: Metrc system – Access additional resources and/or Metrc Support**

Metrc Support can be reached via phone, email, or live chat through the Metrc system or by referencing the information below. Thank you for your continued partnership.

*Please feel free to contact support at [support@metrc.com](mailto:support@metrc.com) or 877-566-6506 with any questions.*